# How to enter your Land Report online using AFSC Connect

On your home screen, locate the My Insurance box for the business

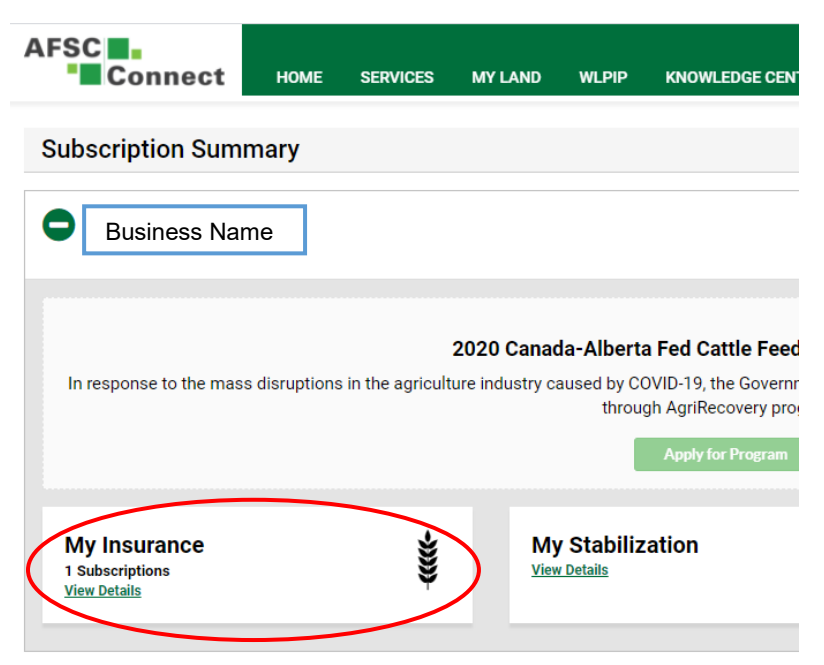

Select View Details and your crop insurance subscription will show

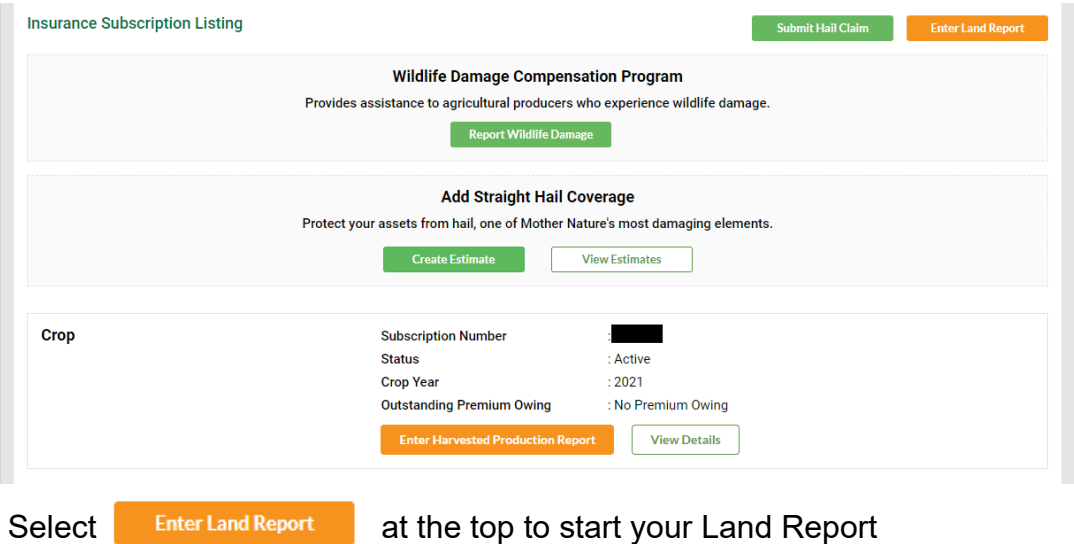

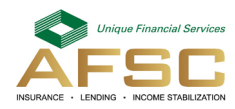

## **Entering your Land Report**

Answer the first two questions by selecting 'Yes' or 'No' from the dropdown

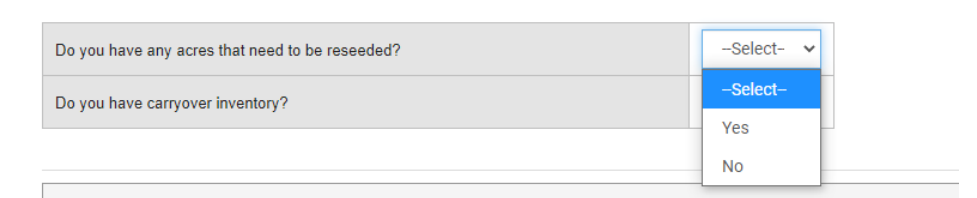

To begin entering seeding information, click on **belief and** beside the appropriate land location

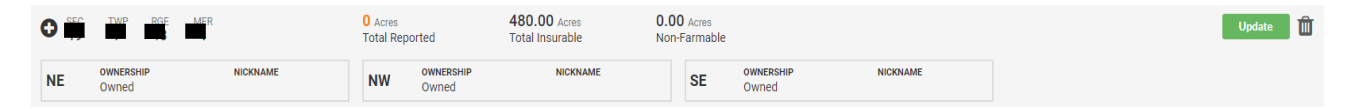

Working from left to right, enter your information into each box. It is recommended that you enter your information in order, as some of the options require the previous value to be entered first.

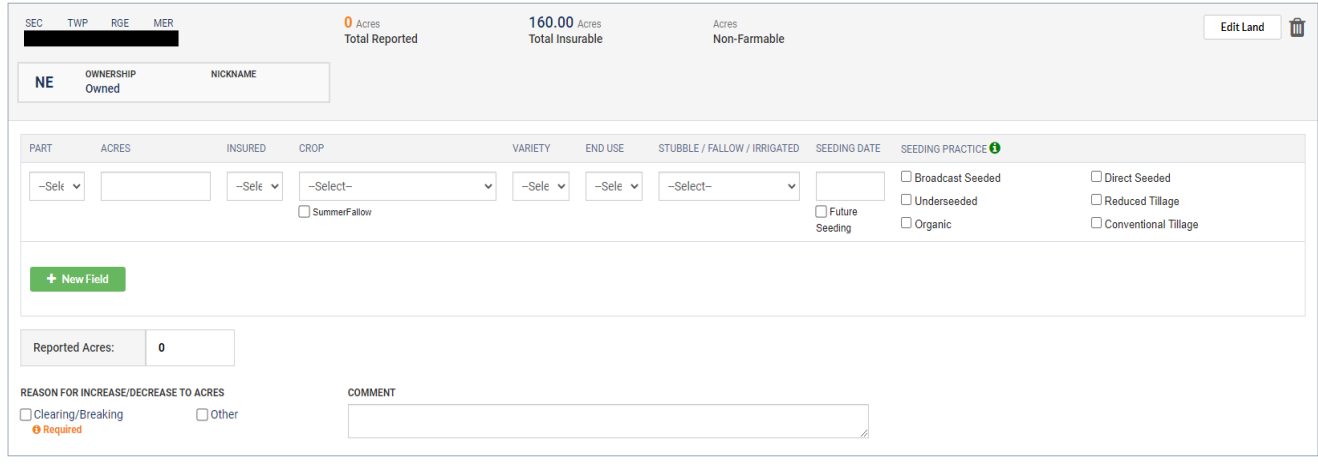

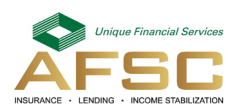

**Part:** Select the part of the section from the dropdown

**Acres:** Enter the number of acres

- Too Wet to Seed Acres
- If you have acres that are too wet to seed, select Too Wet to Seed and a **Too Wet to Seed** box will appear asking for you to enter your information

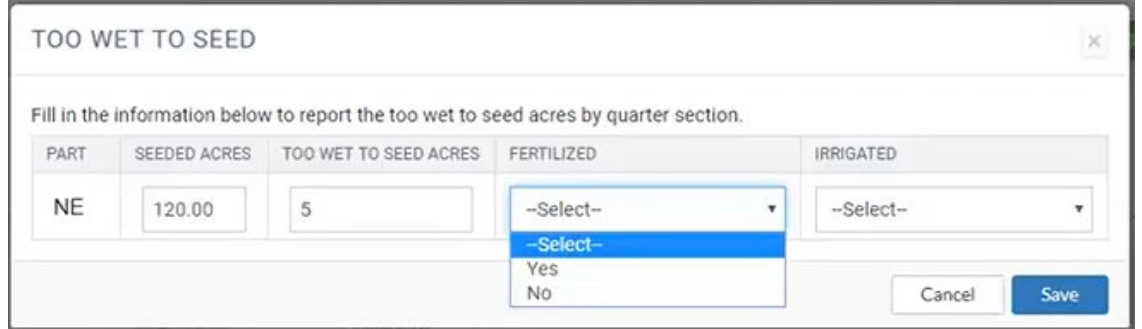

Enter the number of acres that were too wet to seed and select if they are fertilized or irrigated from the drop downs. Then select save

**Insured**: Select 'Yes' or 'No' from the dropdown

**Crop:** Select the crop from the dropdown. If the crop is insured, the dropdown list will only show crops that were elected.

**Variety:** Select the variety from the dropdown

**Seeding Practice** 

**End Use:** Select the end use from the dropdown

**Stubble/Fallow/Irrigated:** Select if the crop is stubble, fallow or irrigated from the dropdown. Irrigated will only show if it was elected.

**Seeding Date:** Click into the Seeding Date box and a calendar will appear. Select the seeding date from the calendar. If the crop is not insured or is part of a Silage Greenfeed Lack of Moisture subscription, there will be an option to check off the Future Seeding box.

**Seeding Practice:** Check off the relevant boxes for the seeding practices followed.

• If you are unsure about which seeding practice you fall under, select  $\bullet$  and a list of seeding practice definitions will appear.

Broadcast Seeded - Crop that is seeded by mechanically spreading the seed on top of the soil Underseeded - When an insured crop is seeded as a cover crop/nurse crop for a perennial crop such as hay Organic - Crop that is seeded on land that is Certified Organic and the crop will be managed by Industry accepted organic practices Direct Seeded - No tillage passes Reduced Tillage - Less than 3 tillage passes Conventional Tillage - 3 or more tillage passes

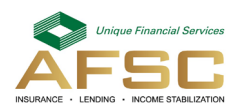

 $\times$ 

**Reason for Increase/Decrease to Acres:** If there is a significant change in acres, you will be required to enter the reason for the acre change.

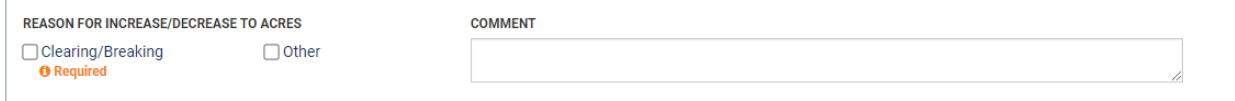

Check either the **Clearing/Breaking or Other** box.

If you select **Other,** you will be required to enter a reason into the **Comment** box.

Once you have entered all information for your Land Location, select **Rexiged and Strutus** and repeat the above process.

#### **Add New Field**

If you have a new field to add to an existing land location, click update

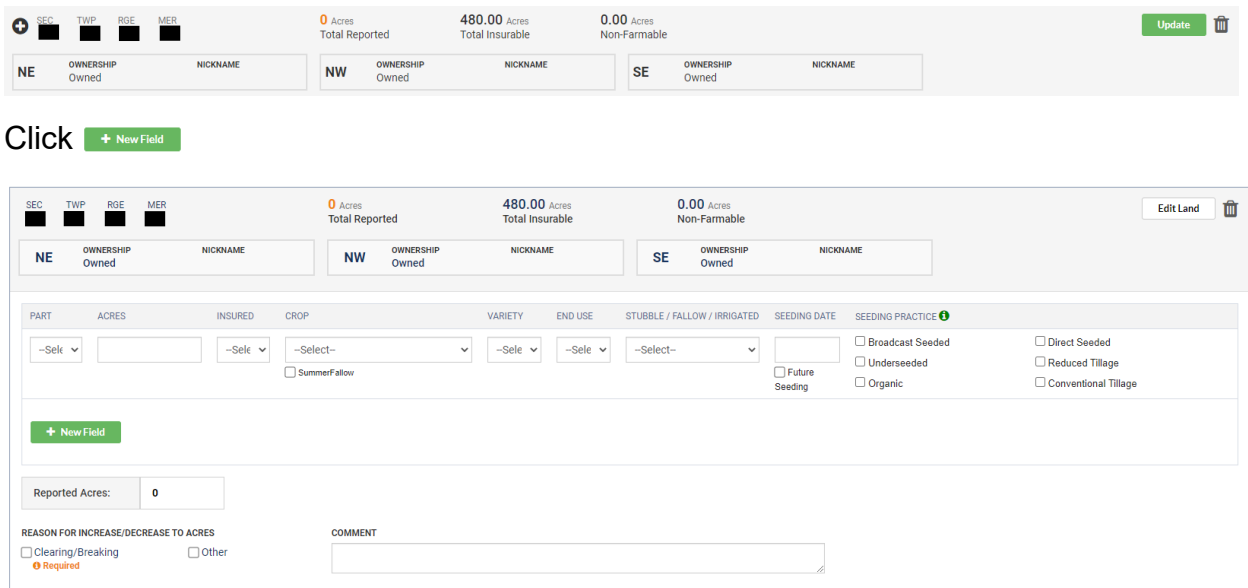

Enter the new field information and save

**Edit Land** If the part you are looking for is not in the part dropdown, click

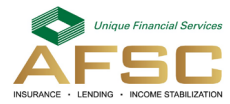

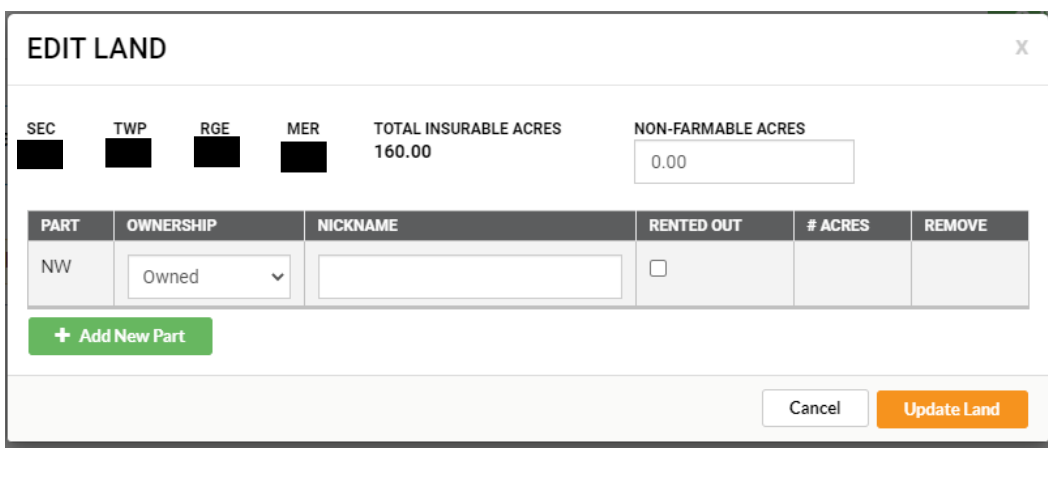

Select **+ Add New Part** ,enter information accordingly and select update land.

## **Add New Land**

If you have a new land location to insure, click on  $\|$  Add Land at the top of the main overview page and complete the information. Note, if you are viewing an existing land location, you will need to click **Overview** where you will be returned to the main page. The Add Land button will now be available.

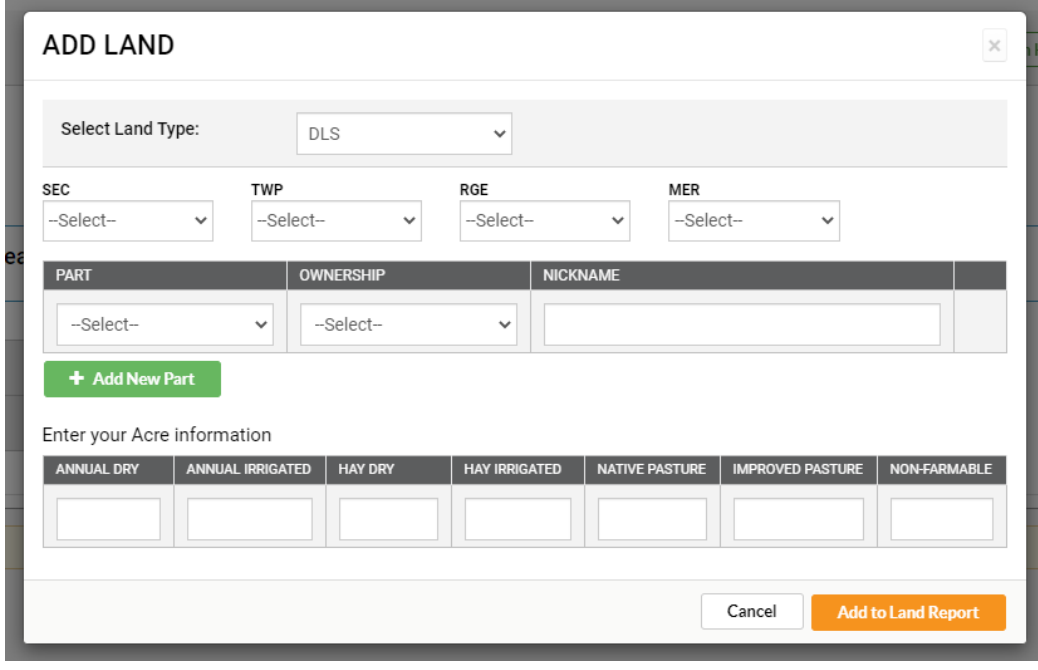

Enter the new land location accordingly and select Add to Land Report

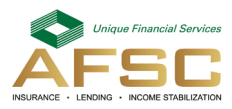

# **Removing Rented Out Land**

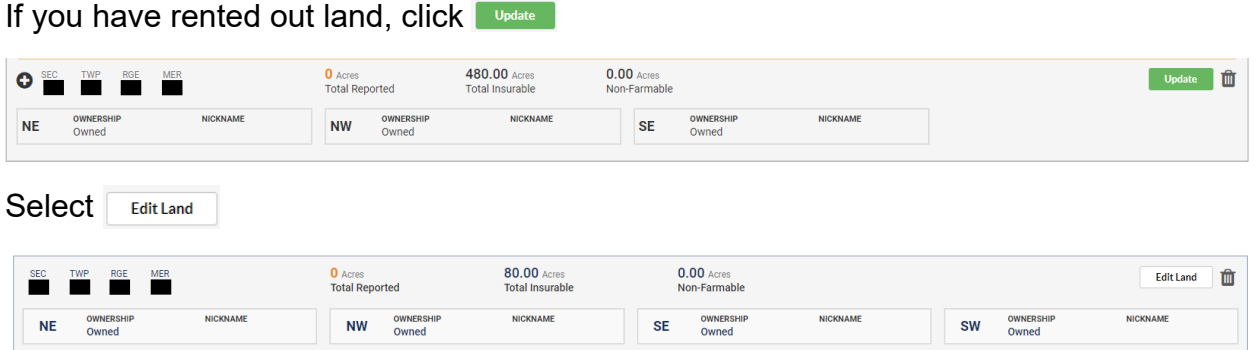

VARIETY END USE STUBBLE / FALLOW / IRRIGATED SEEDING DATE SEEDING PRACTICE

Future<br>Seeding

Check the box under **Rented Out** for the applicable section

PART ACRES INSURED CROP VARIETY ENDUSE STUBBLE/FALLOW/IRRIGATED SEEDING DATE SEEDING PRACTICE<br>-Sele v Select-<br>-Sele v SummerFallow → Sele v Select- v Select- V Diffuse Dinderseded<br>Distances

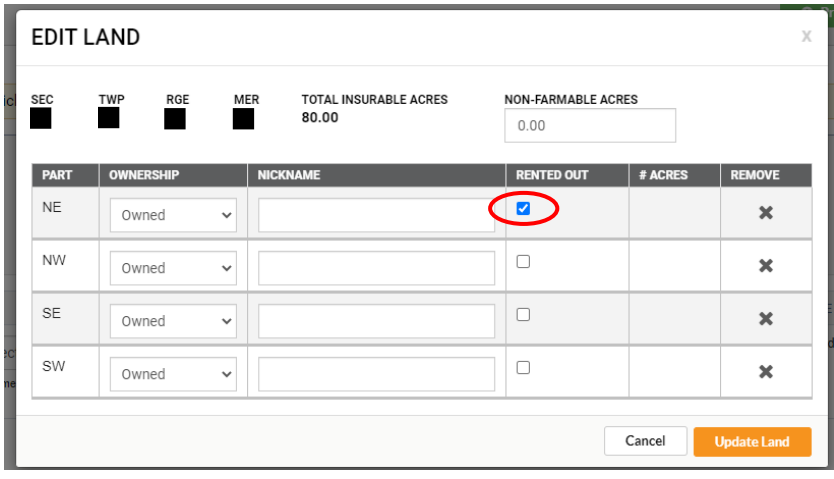

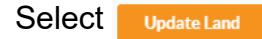

# **Removing Land**

There is the option to either remove a part from a land location or remove the entire land location.

To remove a part from a land location, select  $\sqrt{\frac{E\text{diffland}}{E}}$  on the land location

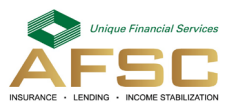

 $\Box$  Direct Seeded Reduced Tillage

Conventional Tillage

Click  $\ast$  to remove the part from the land location

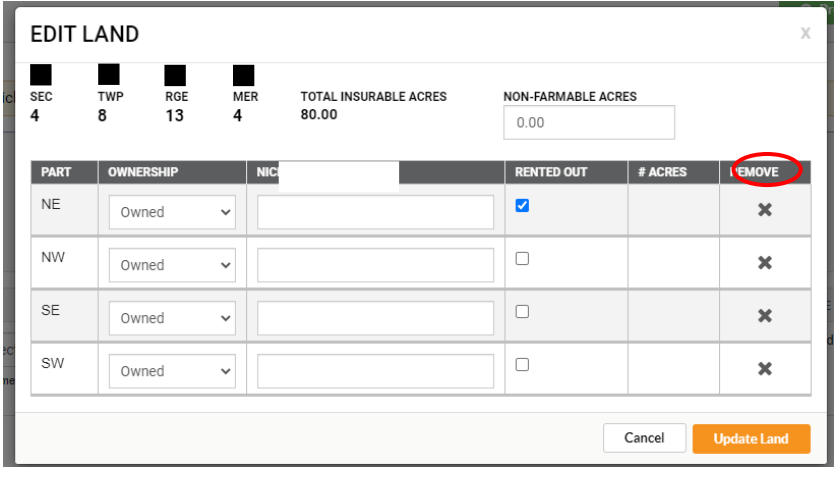

Once the information is complete, select **weare land** 

To remove a land location that you have either sold or are no longer renting, select the land location and click the trash can on the right

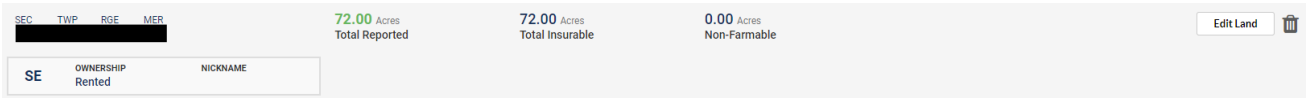

Select the reason for removing land from the drop down and then select **Remove Land** 

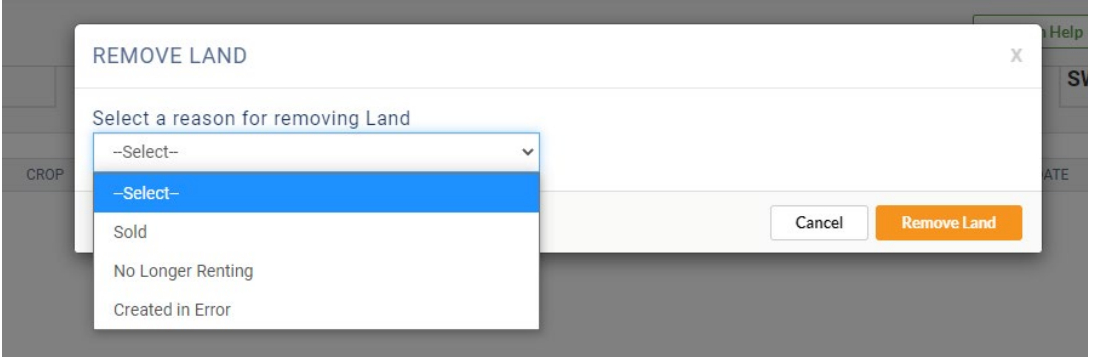

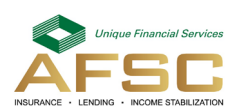

#### **Ready to Submit**

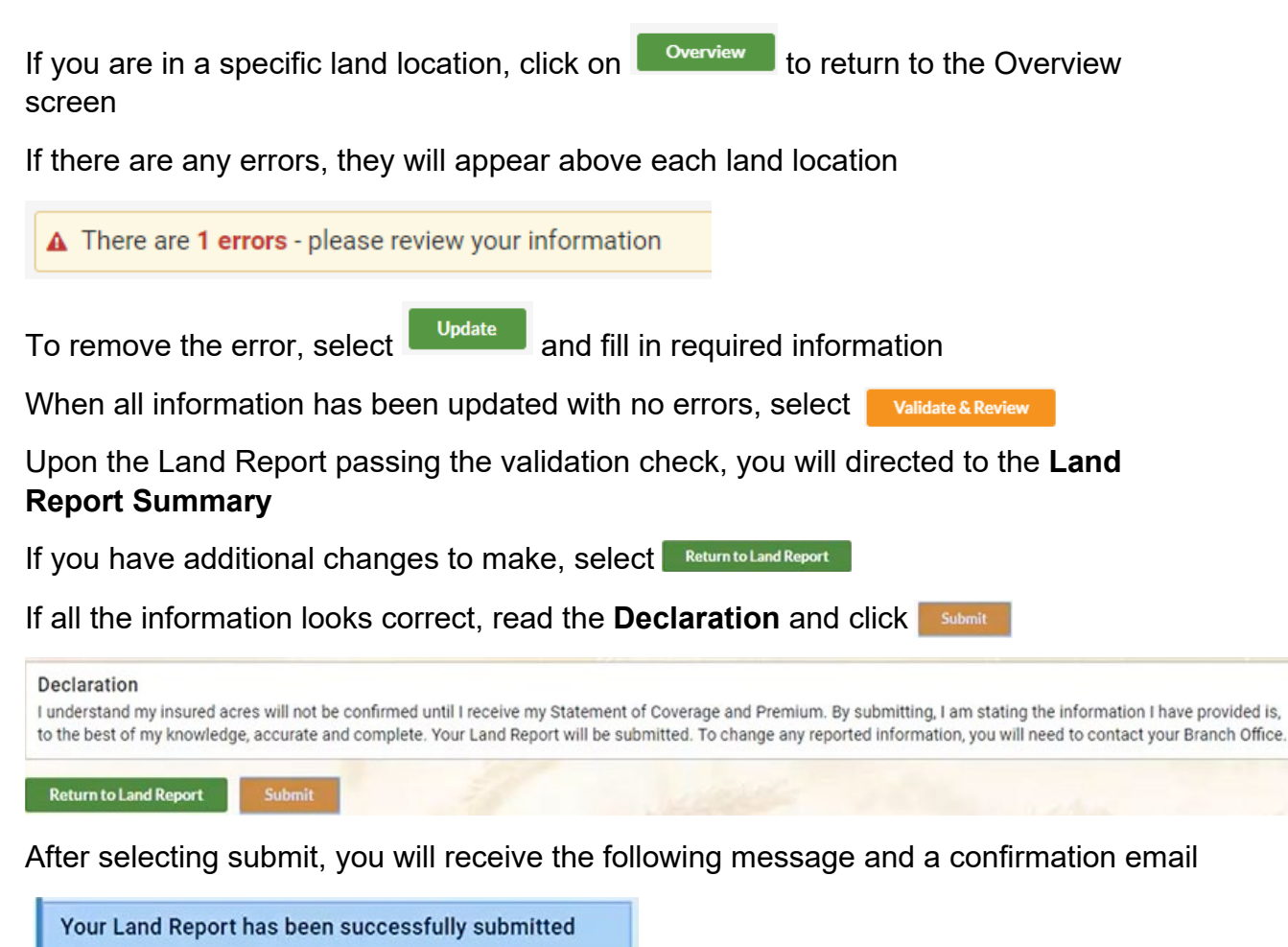

Click Return to Subscription Summary to return to the home page.

## **Access your Land Report after Submitting**

After submitting, you can access your Land Report to view your submission.

Click on "My Insurance"

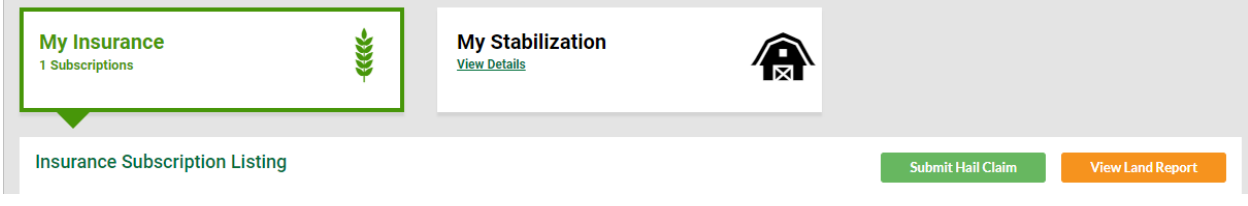

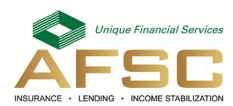

Click on **Wiew Land Report** 

Your submission will open allowing you to view the information you submitted. If you would like a copy of your submission, there is an option to print at the top of the page.

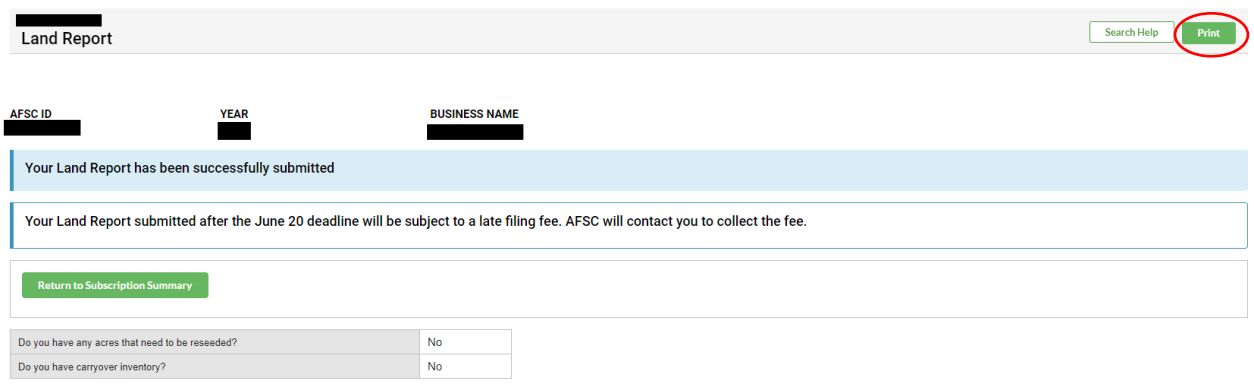

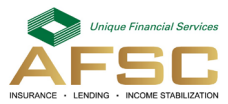